**D** COLUMBIA SOLUMBIA UNIVERSITY **INFORMATION TECHNOLOGY** 

## **Connect to Mercury Wi-Fi on Android**

**[Mercury](https://cumcprod.service-now.com/kb?id=kb_article_view&sys_kb_id=598b1aab1bf267009b698622dd4bcbfa)** is the secure wireless network at CUIMC. Using it requires registering with your UNI account, then running an initial set up on the device. Once you have successfully registered and set up the device, it will automatically connect to Mercury when in range. See our website for **[wifi locations](https://cumcprod.service-now.com/kb?id=kb_article_view&sys_kb_id=d66982ef1bb267009b698622dd4bcbd8)**, FAQs and more.

1. Open the **Play Store** from your list of apps.

2. Search for **quickconnect**, and install **ClearPass QuickConnect** by the vendor **Aruba Networks**. NOTE: If there are issues finding the app in the Play Store you can skip to step 5, then see the note in step 8 below.

- 3. After QuickConnect is installed, tap **Open**.
- 4. A QuickConnect window will open, *read it carefully before continuing*:
	- a. If you see a generic "QuickConnect helps you configure your phone..." message, **DO NOT click OK**; instead tap your device's Home button and continue to step 5.
	- QuickConnect will run in the background as you continue with Mercury set up.

• If you click OK at this window it will launch your device's web browser and show an error message. Simply close the web browser, tap the Home button on your device and continue to step 5.

b. If you see "Please select a network to configure" with Columbia University Medical Center listed, tap **Columbia University Medical Center**. The web browser will open and you can continue to the next step.

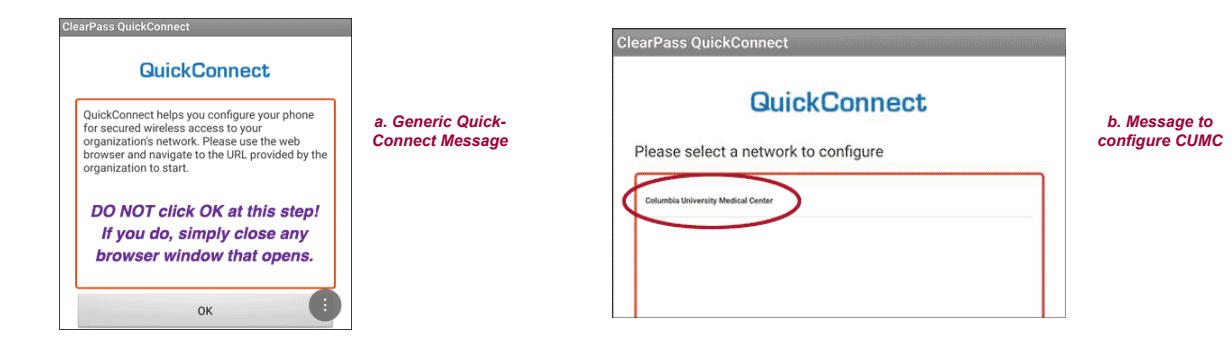

5. Once QuickConnect is installed, make sure the device is either using any off-campus network connection with **CUMC VPN** or on campus and using **guest-net** wifi.

6. Open the device's web browser and go to: **<https://it.cuimc.columbia.edu/mercury>**

7. On the **Register Your Device** page enter your UNI and its password, then select **Log In**. TIP: your UNI account is the same one used for Student Information Systems or myColumbia. COLUMBIA UNIVERSITY  $\overline{\mathbf{r}}$ 

8. After logging in, you will see instructions for QuickConnect; select the blue link at the bottom that reads **I have already installed QuickConnect**. NOTE: If you did not, you can tap the Install QuickConnect button, which will open the Play Store - follow prompts to download and open QuickConnect and return to the Mercury registration form to continue.

9. At the next window select the link to **Install Network Profile**.

10.The ClearPass QuickConnect app will appear and show the installation status.

If not (some devices may just download the network profile without launching QuickConnect to install it), please use the **Alternate Install** Network Profile steps further below.

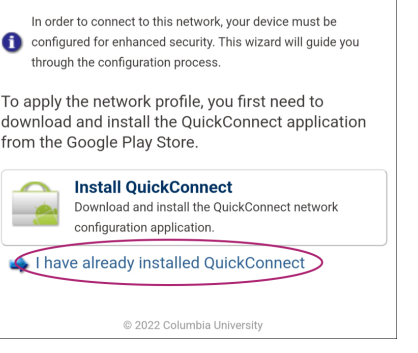

**MEDICAL CENTER** 

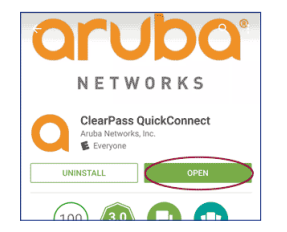

11. A success message will appear. If you are in range of the mercury network, the Android device will connect automatically.

12.Close QuickConnect and return to the web browser. It will show a **Device provisioning complete** message. You can close the browser.

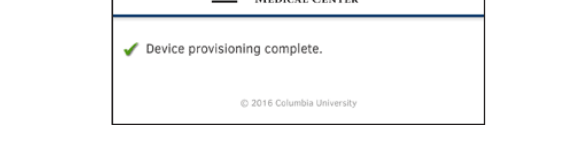

COLUMBIA UNIVERSITY

13.Go to **Settings**, then **Wi-Fi**, find guest-net (if you were using VPN to set up mercury it may not be listed) and remove it: tap on an (i), details or other link by **guest-net** to select any **remove network** or **forget** option.

You will not have to run QuickConnect on the device each time you want to connect, and can simply select **mercury** whenever it is in range to use secure wifi.

## Connect to Mercury

After successfully installing completing steps above, the device should automatically connect whenever it is in range of mercury wireless. If not:

1. Enter your device's Wi-Fi settings: select **Settings** from the home screen or list of apps, then **Wi-Fi**

2. Tap **mercury** from the list of wi-fi networks.

3. Your device will show **mercury** as Connected in its list of Wi-Fi networks. To disconnect, tap the Wi-Fi toggle button to off, or select a different network.

## Alternate Install Network Profile Steps

If you were not able to complete step 10 of the installation instructions above please try the following:

1. After installing the QuickConnect app, open **<https://it.cuimc.columbia.edu/mercury>** *using Firefox web browser* on your device. If Firefox is not in your list of apps, please install it from the Play Store.

2. Log in with your UNI account, select the **I have already installed QuickConnect** link, then the **Install Network Profile button** (steps 8 and 9 of the installation instructions).

3. At the **Complete action using** prompt, select **ClearPass QuickConnect** and **Just Once**.

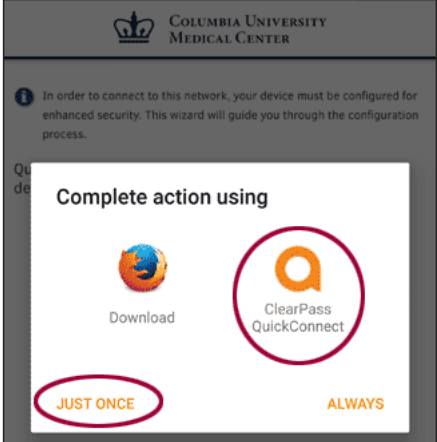

4. The ClearPass QuickConnect app will appear, showing the installation status. Return to step 11 above to finish setting up Mercury.

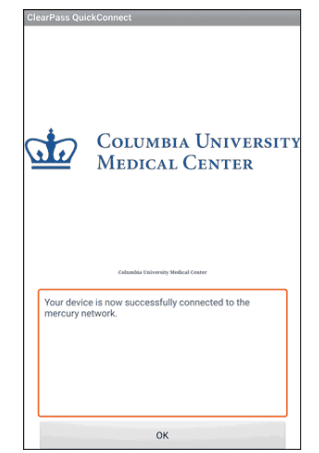

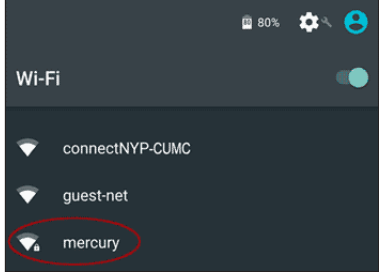